- 1. 企业微信下载和安装 官方下载地址:https://work.weixin.qq.com/#indexDownload
- 2. 使用微信扫描广外企业微信二维码。

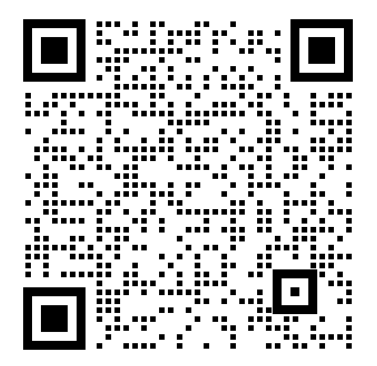

3. 点击"加入学校"

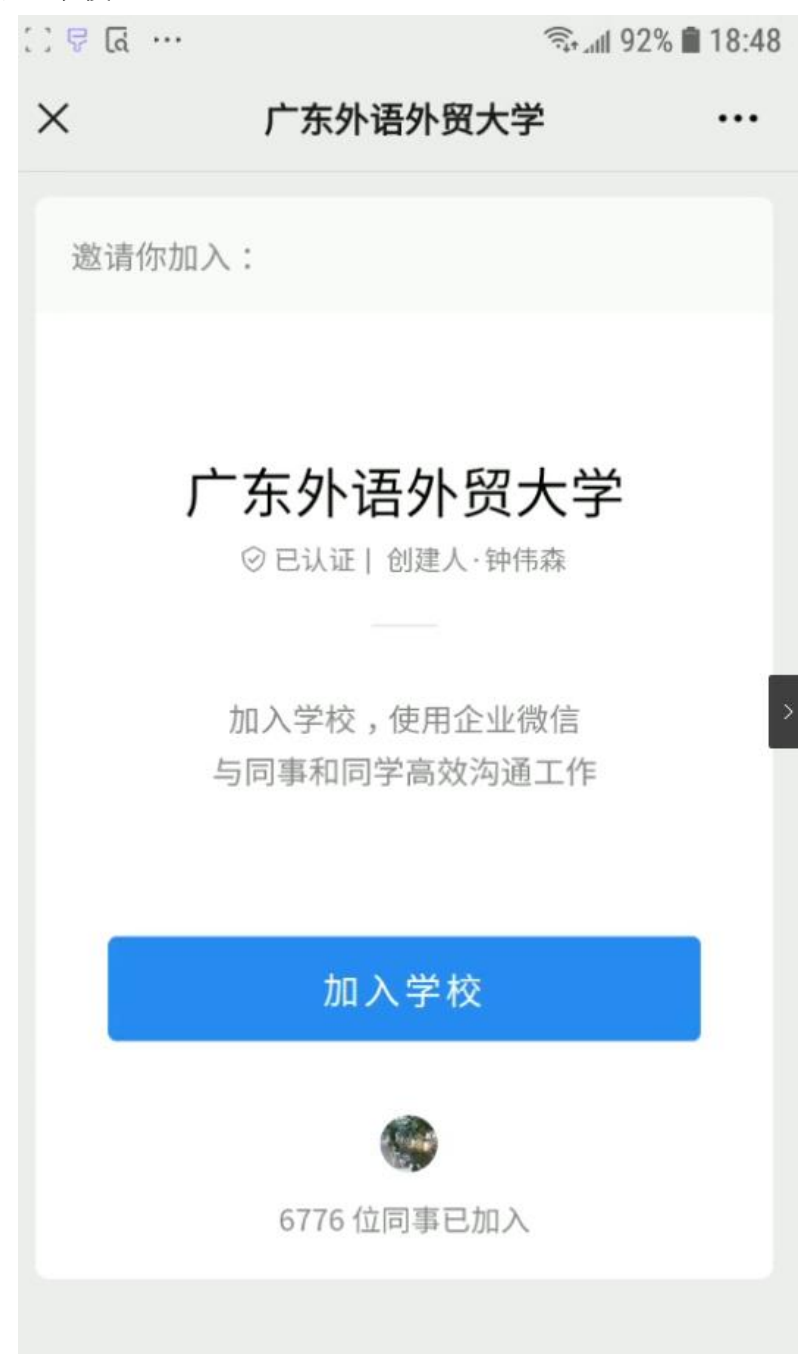

4. 点击"打开企业微信",跳转至企业微信 APP

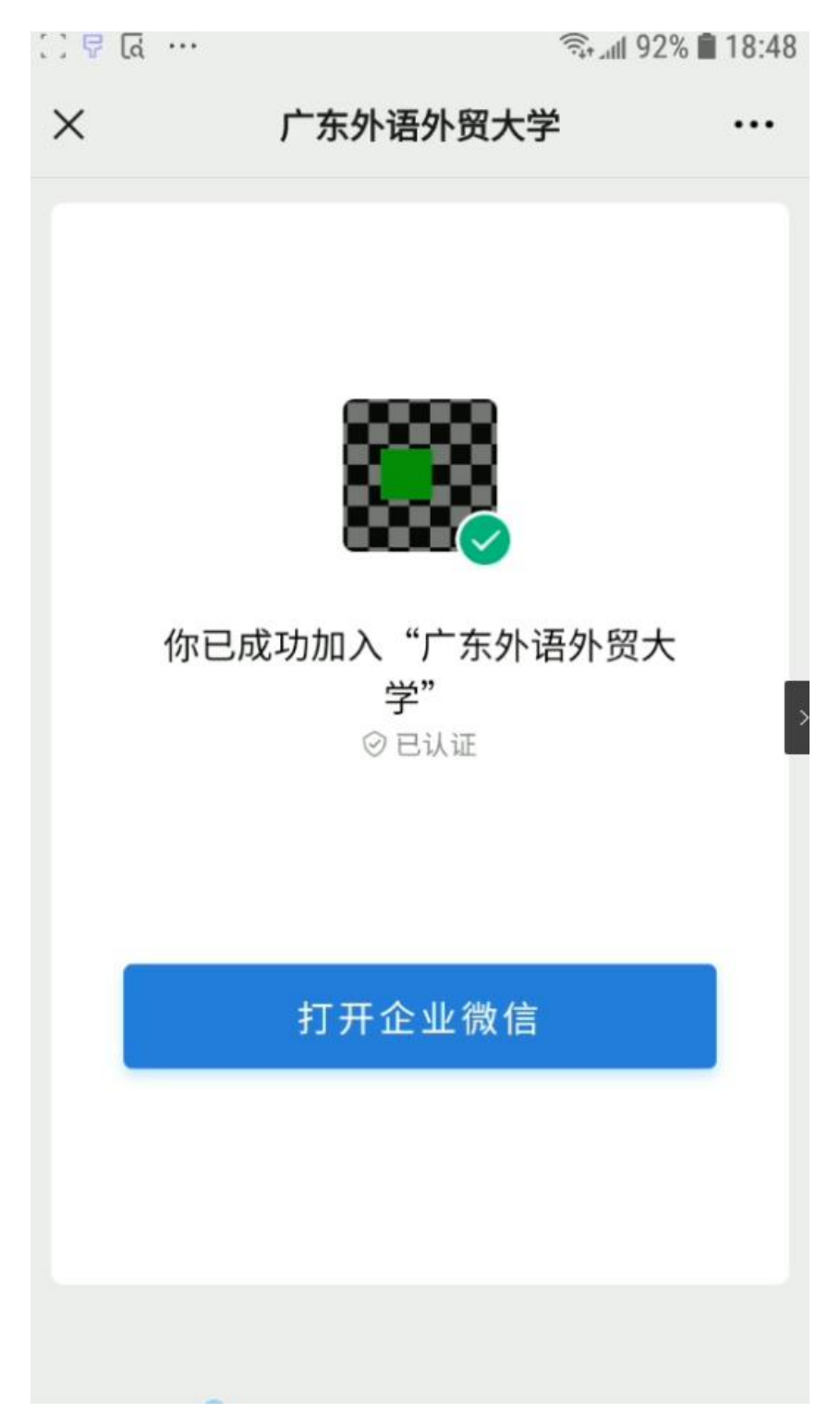

5. 选择"微信登录",请不要选择"手机号登录"

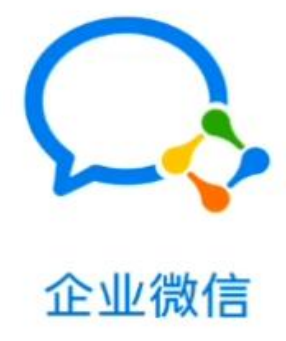

微信登录

手机号登录

3

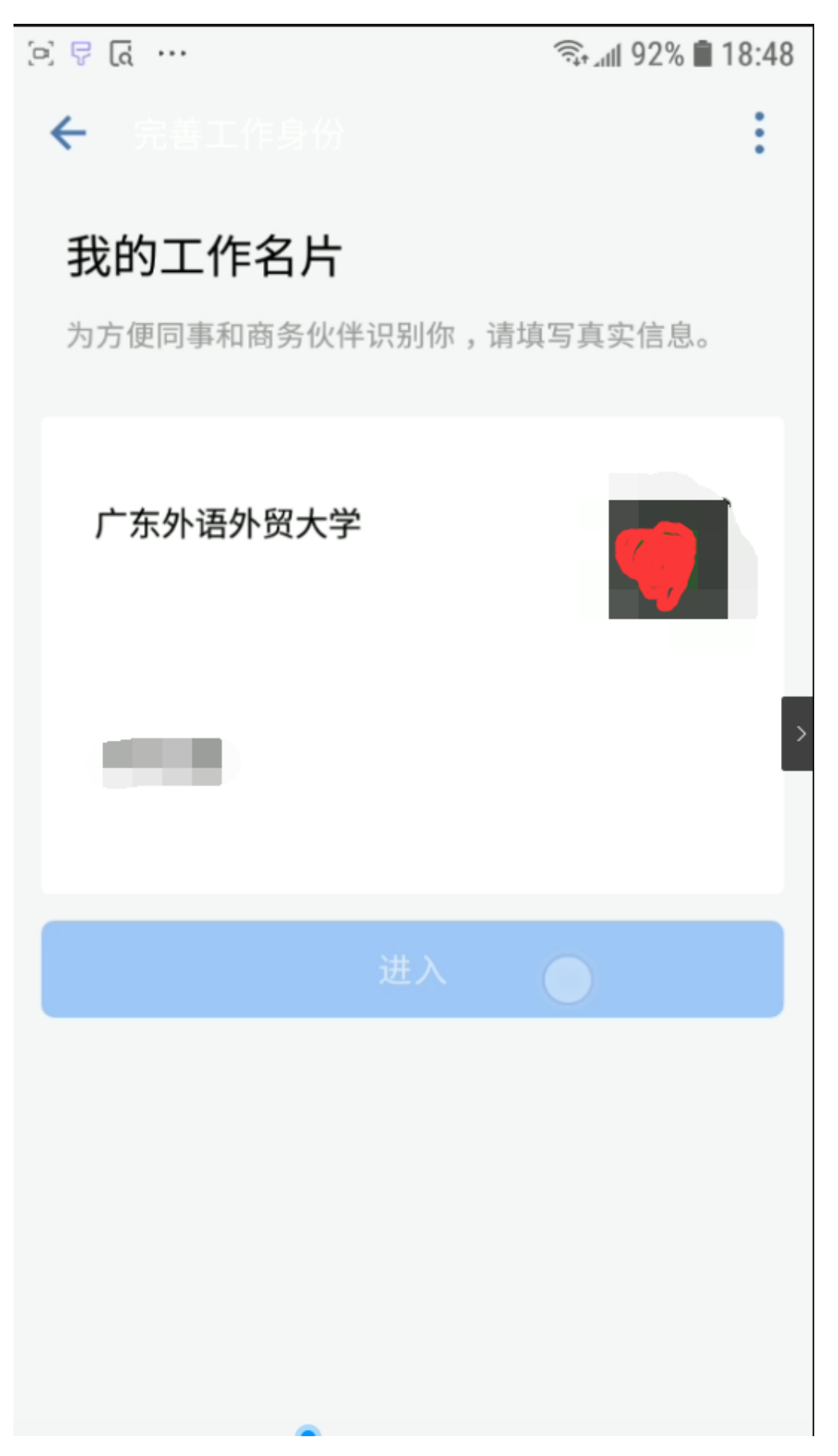

7. 在广外统一身份认证页面上,建议勾选"一周内免登录",输入智慧广外的账号和密 码后,点击登录,页面将自动跳转至广东外语外贸大学企业微信

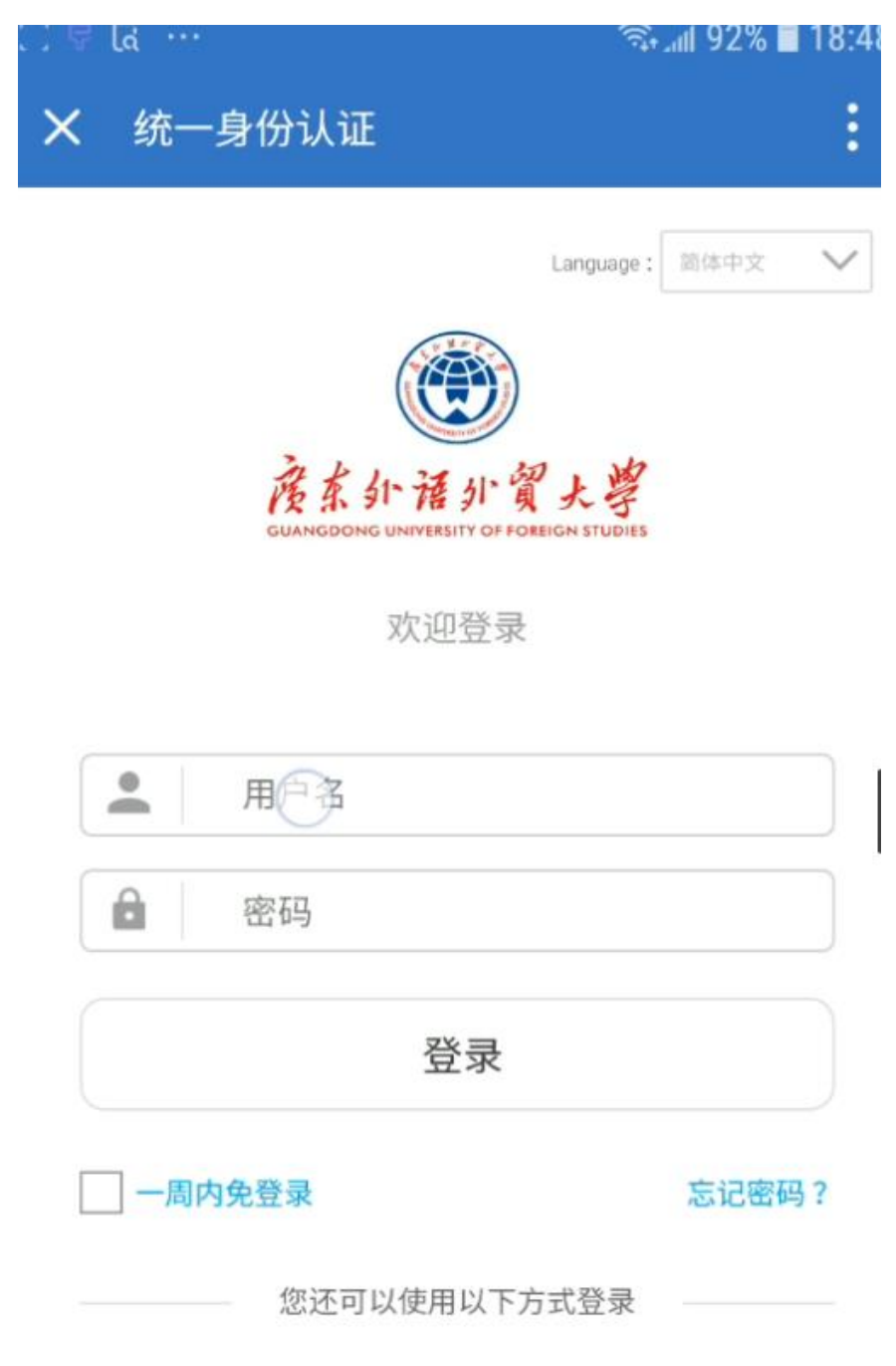